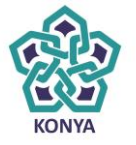

**NECMETTIN ERBAKAN** ÜNİVERSİTESİ

# **ELEKTRONİK BELGE YÖNETİM SİSTEMİ**

## **KULLANICI GİRİŞ VE E-İMZA İŞLEMLERİ KLAVUZU**

 **BİLGİ İŞLEM DAİRE BAŞKANLIĞI**

**2015**

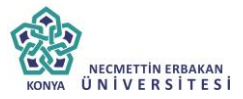

**Elektronik Belge Yönetim Sistemi ile ilgili her türlü teknik destek için** 

**Bilgi İşlem Daire Başkanlığı EBYS Birimi**

**Telefonlar**

**İhtisam AKTO :0332 280 80 08**

**İlker DAĞLI :0332 280 81 07**

**Yusuf ÇELİKEL:0332 280 80 06**

**Email : ebys@konya.edu.tr**

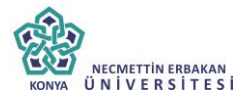

#### 1. AMAÇ

Kullanıcı giriş ve e-imza işlemleri kitabının amacı Elektronik Belge Yönetim Sistemi' nin tüm üst düzey kullanıcılar tarafından hedeflenen düzeyde, verimli ve etkin biçimde kullanımını sağlamaktır. Bu amaç doğrultusunda bu kitapçıkta kullacınının EBYS sistemine girişi ve e-imza ile ilgili yapılacak iş ve işlemler sunulmuştur.

#### 2. KAPSAM

Kullanıcı giriş ve e-imza işlemleri el kitabının kapsamı, kullanıcıların giriş ve e-imza kurulum adımlarını gerrçekleştirmesini sağlamaktır.

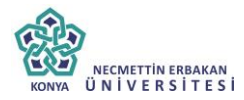

#### 1. Sisteme Giriş

Elektronik Belge Yönetim Sistemi web üzerinden çalışan bir yazılımdır. Bilgisayarınıza herhangi bir program kurulumu yapılmayacaktır. Programa giriş yapmak için lütfen aşağıdaki adımları takip ediniz.

#### I. EBYS Giriş Ekranı

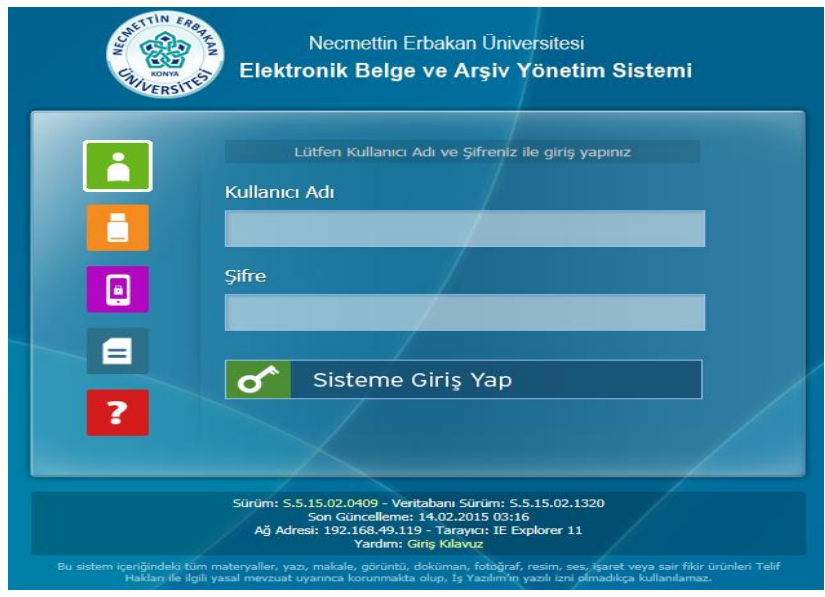

#### 1. İnternet explorer/mozilla/chrome tarayıcınızı çalıştırınız.

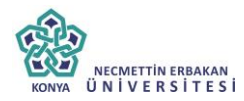

÷

Mozilla Firefox Başlangıç S... X

https://ebys.konya.edu.tr/

2.

Açılan sayfada adres satırına [https://ebys.konya.edu.tr](https://ebys.konya.edu.tr/) yazarak Elektronik Belge Yönetim Sistemi'nin giriş arayüzüne erişebilirsiniz.

#### **II. EBYS 'NİN INTERNET EXPLORER SIK KULLANILANLARINA EKLENMESİ**

Elektronik Belge Yönetim Sistemine kolay erişim için programın giriş sayfasını tarayıcınızın sık kullanılanlarına sık kullanılanlara ekle seçeneğiyle ilgili pencereye ulaşılabilir.

1. Web tarayıcınız etkinken 'CTRL+D' kısayol tuşlarıyla Sık Kullanılan Ekle Penceresine ulaşılabilir. Ayrıca İnternet Expolorer'ın Sık Kullanılanlar menüsünden Sık Kullanılanlara Ekle seçeneğiyle ilgi pencereye ulaşılabilir.

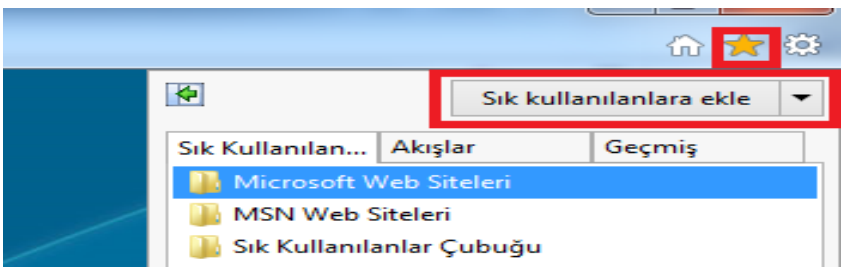

2. Sık Kullanılan Ekle penceresinden 'EKLE' butonuna basılarak Elektronik Belge Yönetim Sistemi web tarayıcınızın sık kullanılan sitelerine eklenir.

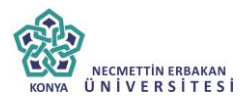

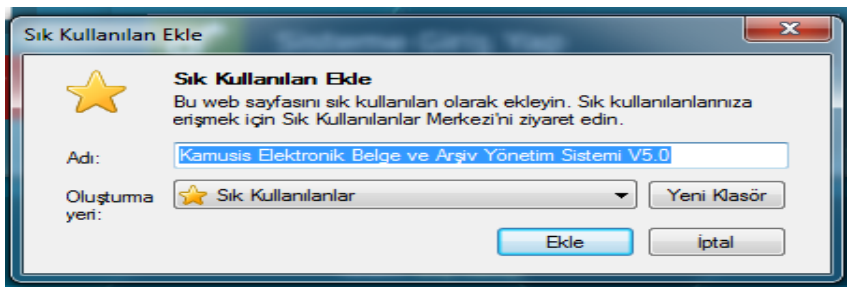

3. Akabinde web tarayıcınızın Sık Kullanılanlar menüsünden Elektronik Belge Yönetim Sistemi kısayolundan giriş sayfasına ulaşabilirsiniz.

#### **III. EBYS'NİN BAŞLAT MENÜSÜNE EKLENMESİ**

Elektronik Belge Yönetim Sistemi çalışıyorken 'Araçlar' menüsünün alt menülerinden 'Siteyi Başlat menüsüne ekle' seçilerek Başlat menüsüne EBYS'nin kısayolu eklenmiş olur.

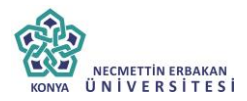

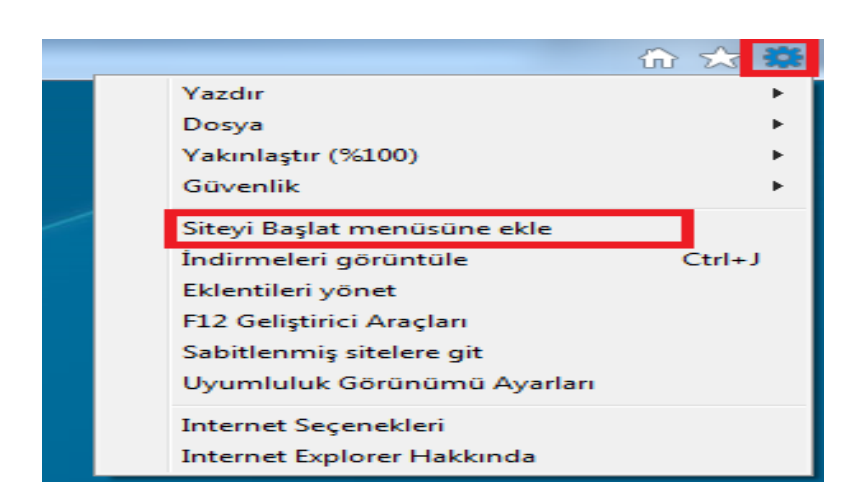

### **IV. EBYS'NİN GÜVENİLEN SİTELERE EKLENMESİ**

Elektronik Belge Yönetim Sistemi web tarayıcınızda açık durumdayken güvenilen sitelere ekleme işlemi yapılmalıdır.

1. İnternet tarayıcınızın menü çubuğundan ,'Araçlar' menüsünün alt menüsü olan 'İnternet Seçenekleri' seçilir.

2. Gelen internet seçenekleri penceresinden 'Güvenlik' sekmesi seçilir. 'Güvenilen Siteler' simgesi seçilerek 'Siteler' butonuna basılır.

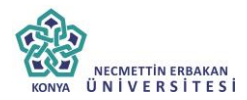

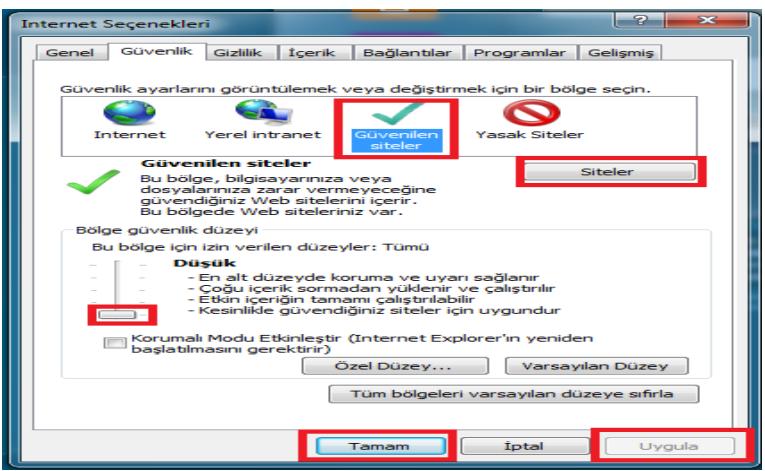

3. Güvenilen siteler penceresinden Elektronik Belge Yönetim Sistemini 'Ekle' butonuna basarak güvenilen sitelere ekleyip 'Kapat' butonuyla pencereden çıkabilirsiniz.

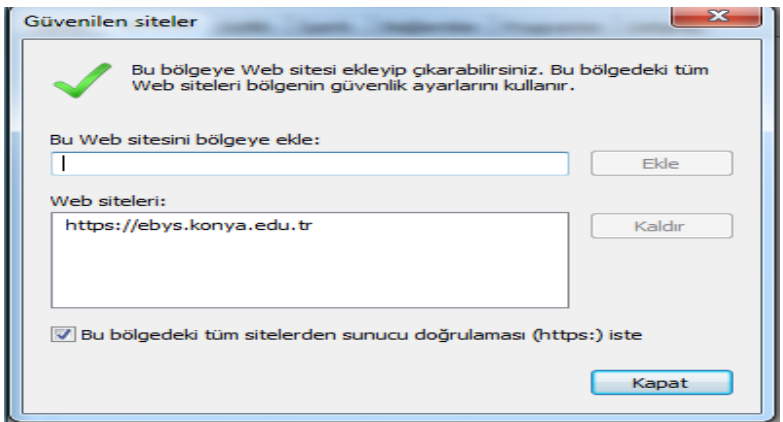

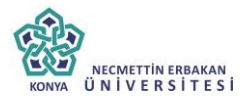

4. Programın çalışmasında güvenlik ile ilgili sorunlarla karşılaşılmaması için Bölge güvenlik düzeyinin düşük seviyeye çekilmesi gerekmektedir. Son olarak 'Tamam' ve 'Uygula' butonlarına basılarak işlem sonlandırılır.

#### **V. AÇILIR PENCERE ENGELLEYİCİSİNİN AYARLANMASI**

Web tabanlı çalışan Doküman Arşiv ve Elektronik Belge Yönetim Sistemi'nin kullanımı sırasında açılan pencerelerde sorun yaşanmaması için tarayıcınızdan EBYS'ye özel olarak izin verilmesi gerekmektedir.

1. İnternet explorer'ın 'Araçlar' menüsünden 'İnternet Seçeneklerinden' ayarlar butonuna basılır.

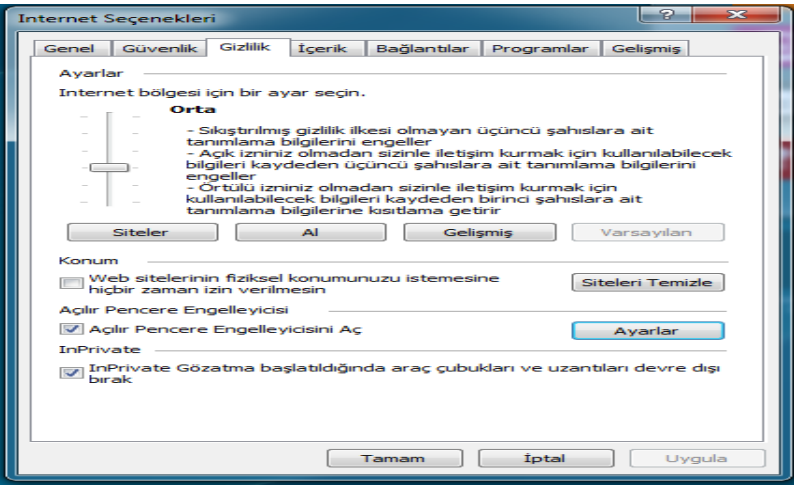

2. 'İzin verilecek Web sitesinin adresi:' kısmına

[https://ebys.konya.edu.tr](https://ebys.konya.edu.tr/) yazıp 'Ekle' düğmesine basınız ve pencereyi kapatınız.

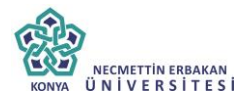

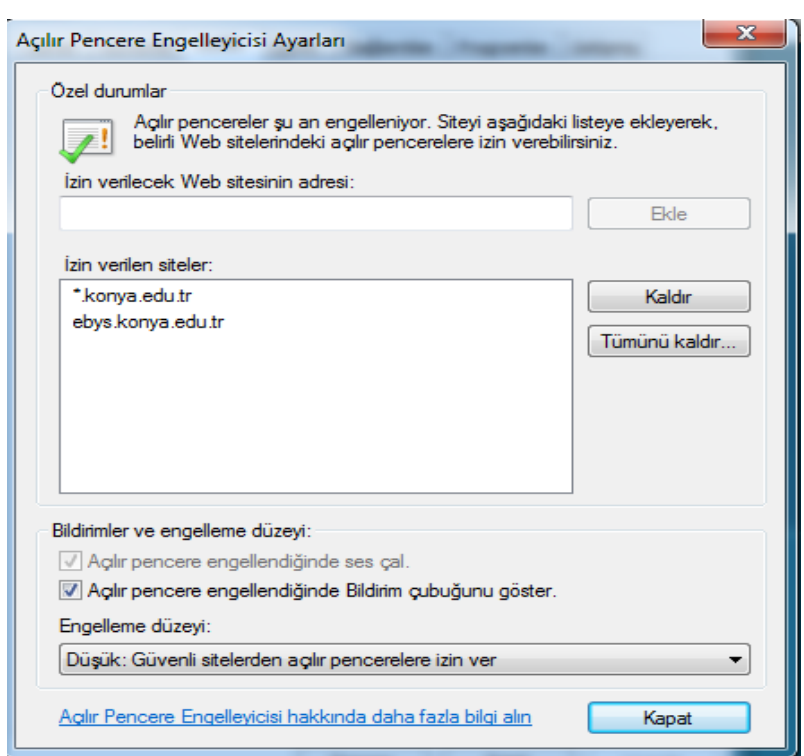

#### **VI. EBYS KULLANICI GİRİŞİ**

Kullanıcı adı ve şifre yazılarak "Sisteme Giriş Yap" Butonuna tıklanarak sisteme giriş sağlanabilir. Sisteme Giriş Yöntemleri: 1-Kullanıcı Adı ve Şifresi ile sisteme giriş 2-E-İmza ile Sisteme Giriş

3-Mobil İmza ile Sisteme Giriş

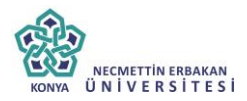

1) Kullanıcı Adı ve Şifresi ile sisteme giriş: Kullanıcı Adı kısmına Tc kimlik numaranızı ve Şifre alanına şifrenizi yazarak sisteme giriş yapabilirsiniz.

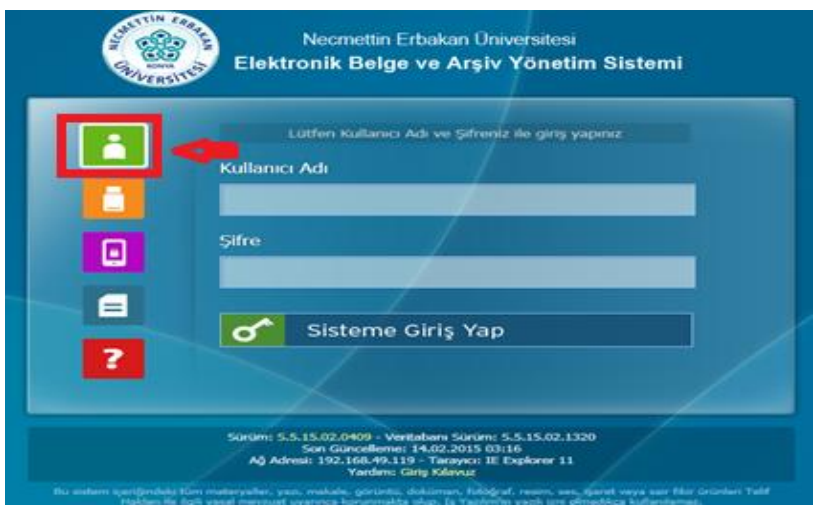

2) E-İmza ile sisteme giriş yaparken, E-İmza Kartının Bilgisayara bağlı olması gerekir ve sim kartın kart okuyucusuna doğru bir şekilde yerleştirildiğinden emin olunmalıdır. AKIS Bilgileri geldikten sonra imza kısmına şifre yazıldıktan sonra "imzala" butonuna tıklanır ve sisteme girişi sağlanır.

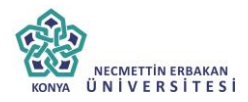

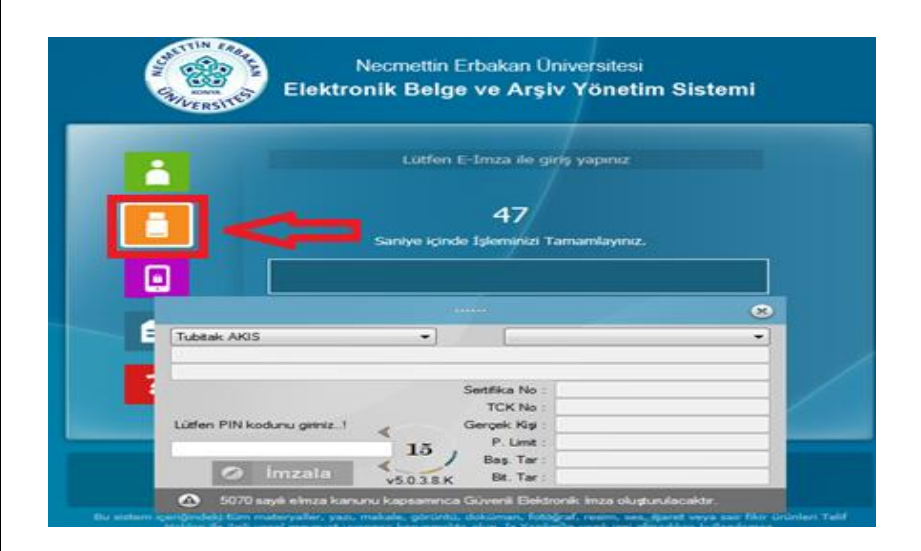

3) Kullanıcı "Mobil İmzala" seçeneği ile sisteme giriş yapmaya çalışırken, GSM numarasını yazmaz ise ya da yanlış yazarsa sistem "Tel No Mevcut Değil" şeklinde uyarı verecektir. Mobil imza ile giriş yapabilmek için GSM numarasının doğru bir şekilde yazılıp, "Mobil İmzala" tuşuna tıklanmalıdır.

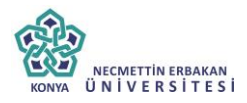

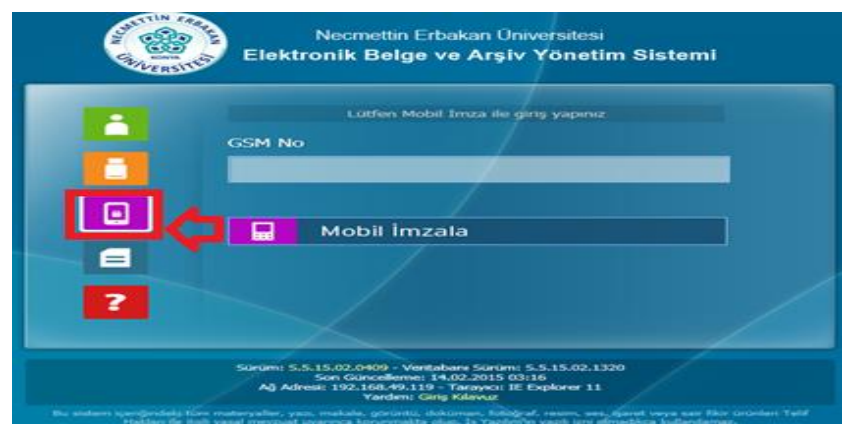

#### 2. E-İmza Programı

E-imza programlarına aşağıdaki bölümden ulaşılabilir.

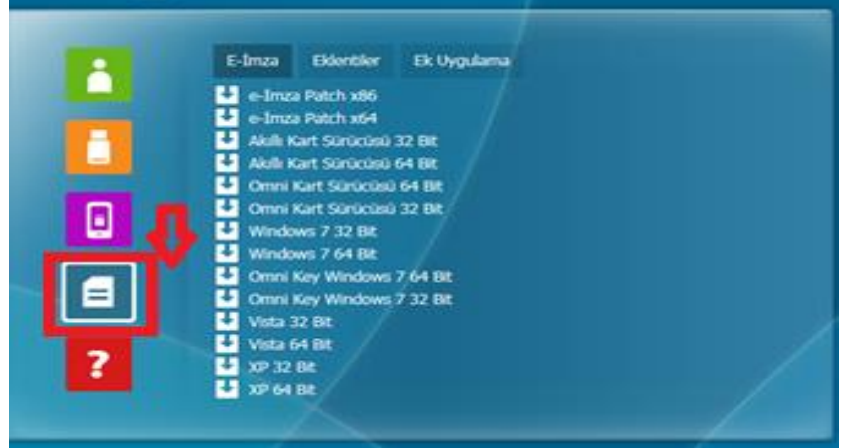

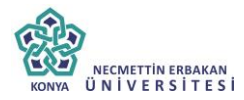

#### 3. E-İmza Kurulumu

#### 3.1 E-İmza Etkinleştirmesi

1. İlk olarak Kamu Sertifika Merkezi web sitesine giriniz.

http://kamusm.gov.tr/

2. KamuSm anasayfasından Online işlemler menüsünün altından nitelikli elektronik sertifika işlemlerine giriniz.

 $Q - d$ 

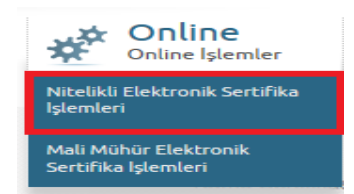

#### 3. Şifreli giriş butonuna tıklayınız.

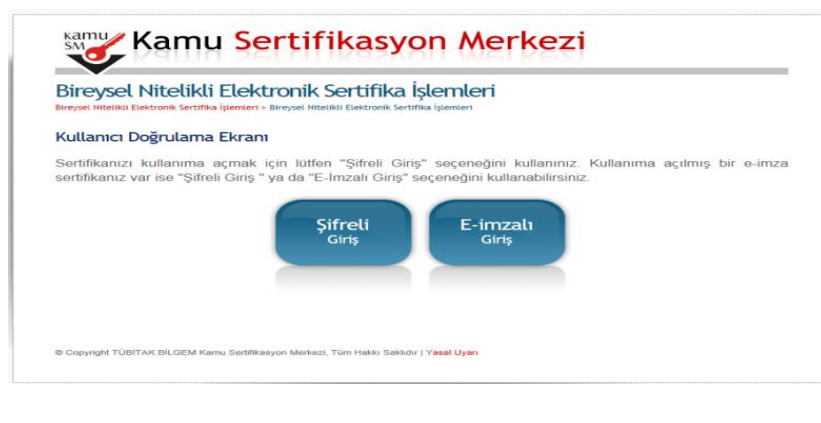

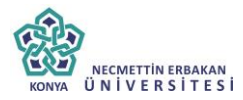

4. Şifreli giriş ekranı için gerekli alanları doldurunuz.

**RESİMDEKİ YAZI:** KamuSM'nin rastgele oluşturduğu resmi ilgili alana giriniz.

**GÜVENLİK SÖZCÜĞÜ:** E-imza başvuru formunda kişinin yazdığı güvenlik sözcüğünü yazması gerekmektedir.

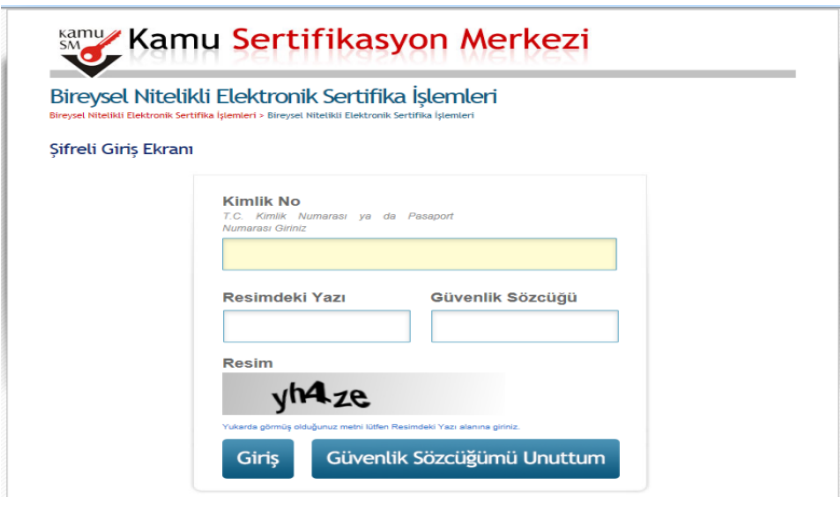

**GİRİŞ:** T.C Kimlik numarası, Resimdeki yazı ve Güvenlik sözcüğü girişi yapıldıktan sonra 'GİRİŞ' butonuna basılarak cep telefonu ile onay ekranına geçilir.

**GÜVENLİK SÖZCÜĞÜMÜ UNUTTUM:** Kullanıcı eğer güvenlik sözcüğünü unutmuş ise 'Güvenlik sözcüğünü unuttum' butonuna basarak KamuSM sisteminde kayıtlı olan e-posta adresine güvenlik sözcüğünün

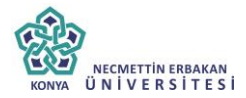

gönderilmesini sağlar. Ve kullanıcı mailine gelen linke tıklayarak yeni güvenlik sözcüğü oluşturabilir. Tanımladığı yeni güvenlik sözcüğüyle Şifre Giriş işlemlerine tekrar başlayabilir.

#### Güvenlik Sözcüğü İstek Ekranı

Güvenlik sözcüğünüzü hafırlamıyorsanız lüffen asağıdaki alana gerekli bilgileri girdikten sonra "Gönder" butonuna basınız. Sifreniz en kısa sürede sistemde kayıtlı e-posta adresinize gönderilecektir. Gönderilen eposta'yı gelen kutusunda henüz göremiyorsanız lütfen bir süre daha bekleyiniz va da spam klasörünü kontrol ediniz

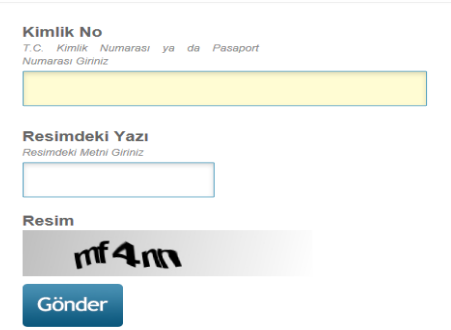

5. Kullanıcı cep telefonuna gelen onay kodunu girerek PIN/PUK bilgisi penceresine erişir. PIN/PUK BİLGİSİ butonuna tıklayınız.

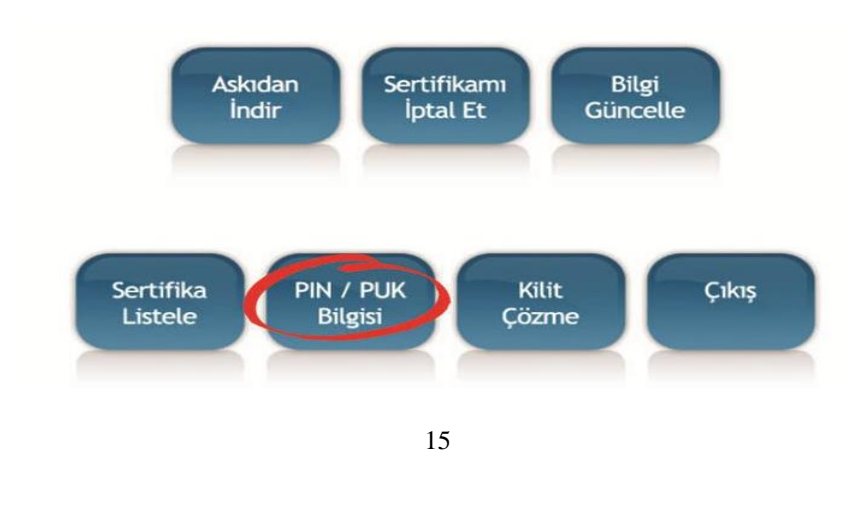

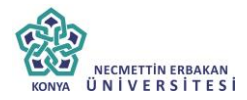

6. Sonra menüye dönüş yapılarak PİN/PUK butonundan Akıllı kart seri numarasına ve PİN bilgisine erişebilir, bilgisayarınıza pdf olarak kaydedebilirsiniz. E-imza kullanımda PİN bilgisi girişi yapılmaktadır.

#### PIN ve PUK Bilgileri

- · "Sil Butonu" na bastičinizda PIN ve PUK bilgileriniz bir daha Kamu SM tarafından da erisimi olmayacak sekilde kalıcı olarak silinecektir.
- · Dikkat: PIN ve PUK bilgilerinizi sildikten sonra bu bilgileri unutursanız, SERTİFİKANIZIN İPTAL EDİLEREK veniden ÜCRET KARSILIĞINDA üretilmesi gerekir.
- · Kamu SM, güvenliğiniz için PIN / PUK bilgilerinizin hiçbir yerde kayıtlı kalmamasını, silinmesini önerir.
- · Çevrimdışı PIN / PUK Bilgilerinde yapılan güncelleme sonrası web sayfasındaki PIN / PUK bilgileri, gecerliliğini vitirmektedir.

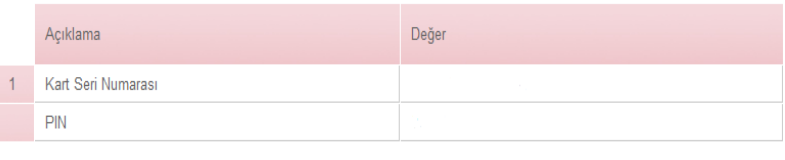

Parolalarımı Kaydet | Parolalarımı Sil

**PAROLALARIMI KAYDET:** Kullanıcı parolalarını pdf olarak bilgisayarına kaydedebilir.

**PAROLALARIMI SİL:** Kullanıcı tercihen KAMUSM' deki parolalarını silebilir.

#### 3.2 E-İmza İçin Kurulması Gerekli Programlar

E-imzanın kullanılacağı bilgisayarın işletim sistemini ve bit türünü öğrenmek gerekir. Masaüstündeki Bilgisayarım simgesine sağ tıklayıp

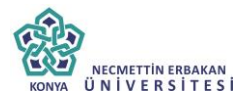

özelliklere tıklayınız. Bilgisayaranızın sistem özellikleri görüntülenir, işletim sistemi ve bit türü öğrenebilirsiniz.

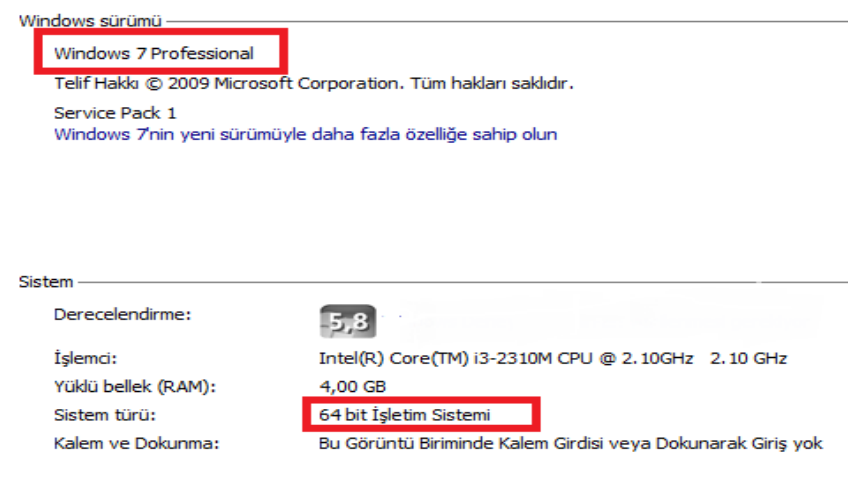

1. Ebys giriş ekranında Dökümanlar butonuna tıklayarak E-imza program ve sürücülerine erişilebilir.

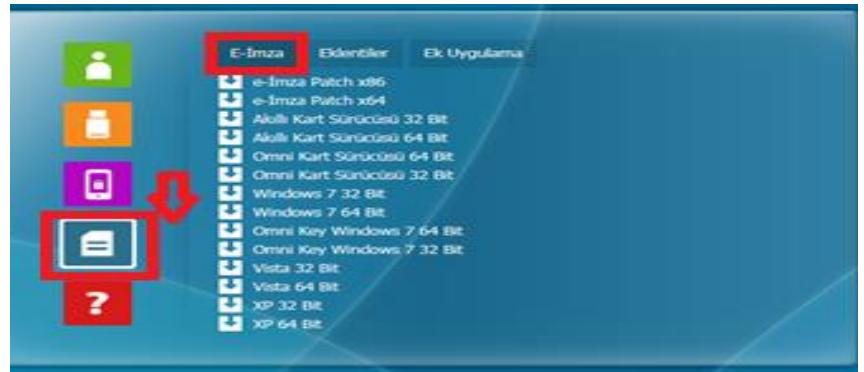

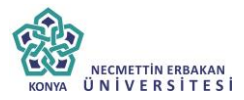

İlk olarak Net Framework 4.5 programının kurulumunu yapınız. Akabinde bilgisayarınızı yeniden başlatınız.

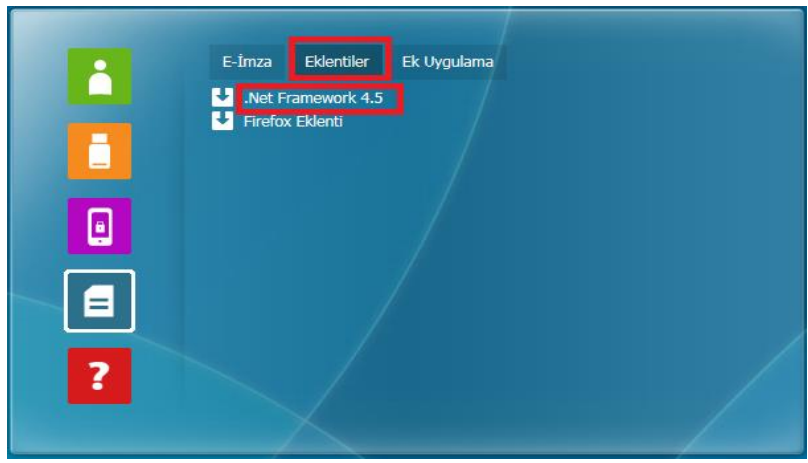

Kurulum adımları aşağıda gösterilmiştir.

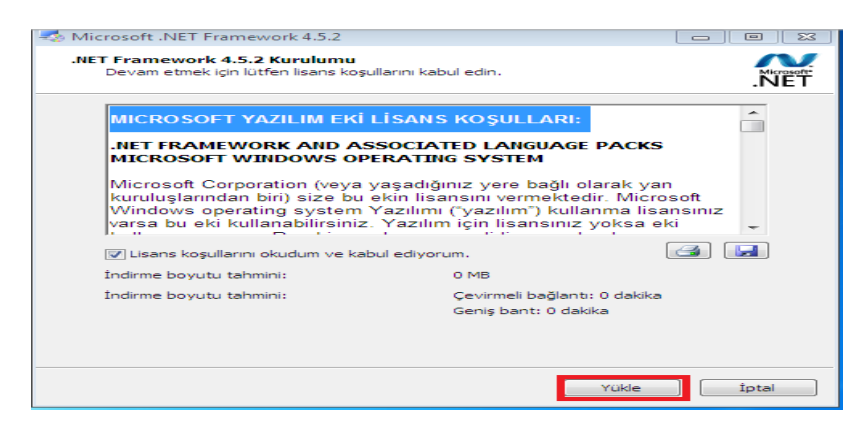

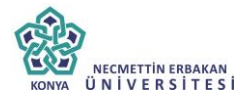

#### Adım 2

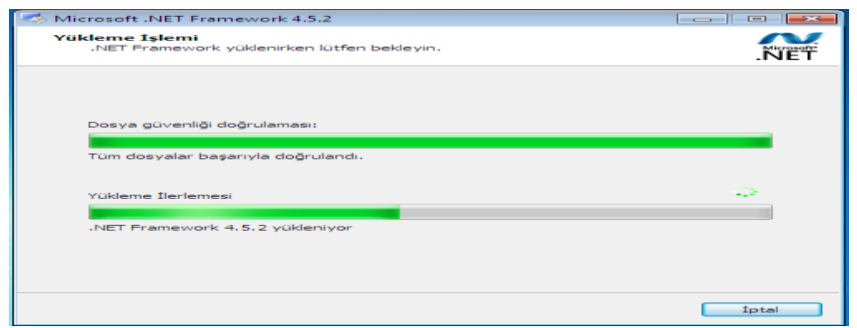

#### Adım 3

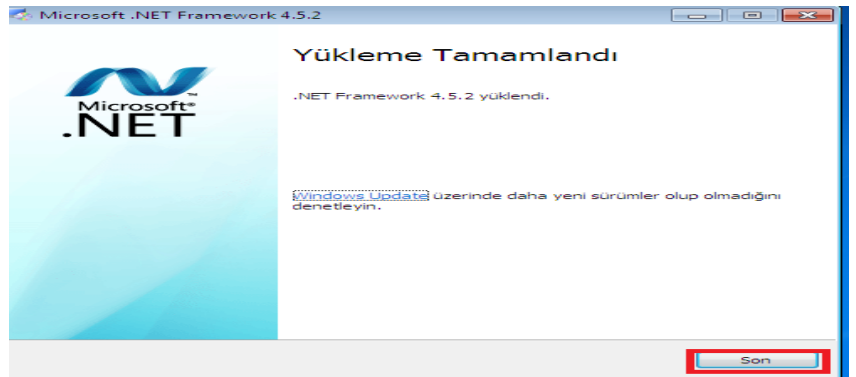

2. Akıllı kart sürücüsü kurulumundan önce işletim sisteminizin bit türüne göre JAVA yüklenmelidir.

32 Bit İşletim Sistemleri için : <http://www.java.com/tr/>

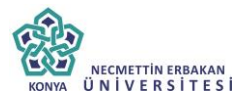

#### 64 Bit İşletim Sistemleri için: <u>http://download.cnet.com/Java-Runtime-</u> [Environment-JRE-64-Bit/3000-2378\\_4-75317067.html](http://download.cnet.com/Java-Runtime-Environment-JRE-64-Bit/3000-2378_4-75317067.html)

#### Adım 1

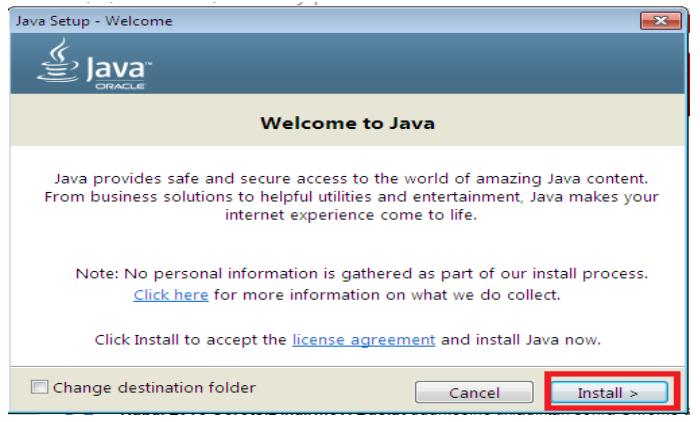

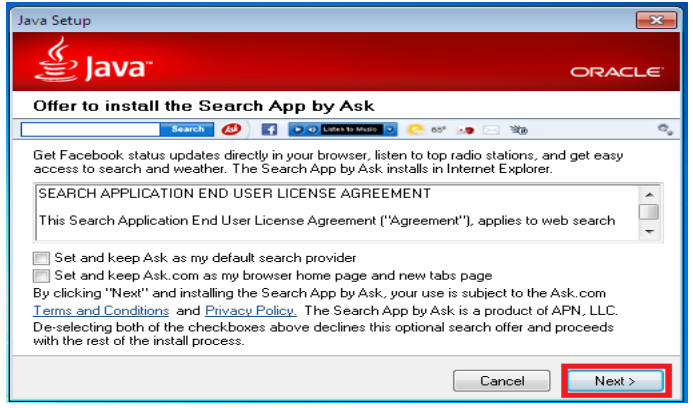

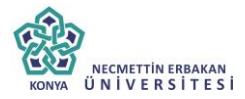

#### Adım 3

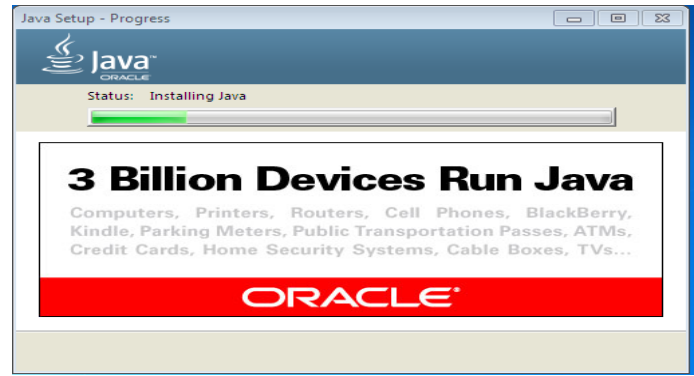

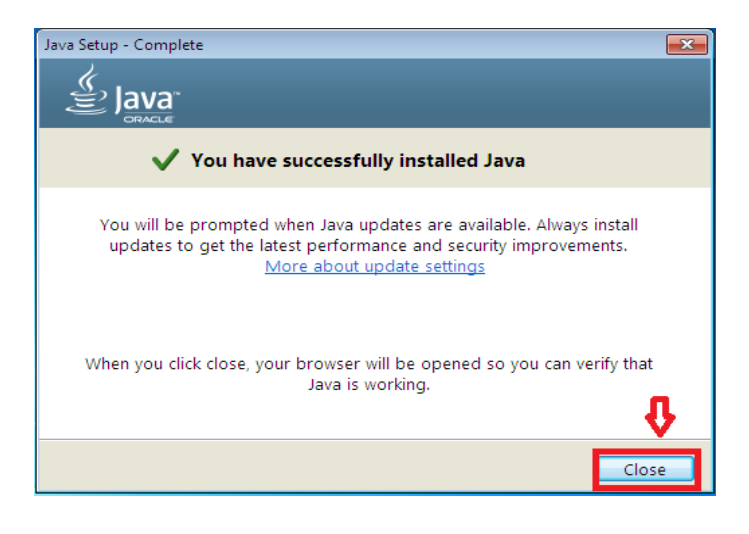

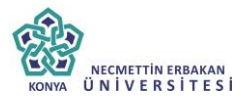

3. Kart okuyucu sürücüsü ve Akıllı Kart Sürücüsüne KAMUSM ana sayfasından sürücü butonuna basarak sürücü yükleme servisine erişilir.

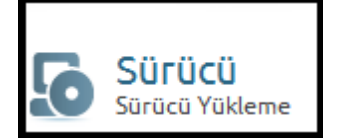

#### **SÜRÜCÜ YÜKLEME SERVİSİ**

İşletim sistemi, versiyonu ve bit türü açılır listelerden seçilir. Kart okuyucunuzu seçiniz.

## Sürücü Yükleme Servisi

Aşağıda, bilgisayarınız için uygun olan sürücüleri indireceğiniz sürücüleri bilgisayarınıza indirip kurunuz.

#### Adım 1: İsletim Sisteminizi Seciniz

Lütfen isletim sisteminizin özelliklerini seçiniz.

Windows  $\boxed{7}$  7  $\overline{\mathbf{y}}$  Seciniz  $\overline{\mathbf{y}}$ 

#### Adım 2: Kart Okuvucunuzu Seciniz

Lütfen size gönderilen kart okuvucuvu seciniz.

C Omnikey USB Seffaf C Omnikey USB Bevaz C Omnikey Masaüstü C Gemplus USB C ACS 38T USB

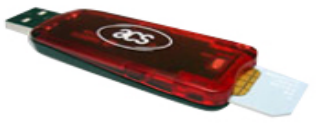

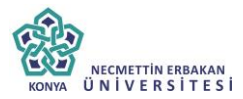

Gerekli adımlarda seçimler yapıldıktan sonra 'SÜRÜCÜLERE GÖSTER' butonuna tıklayınız.

## Adım 3: Kartınızı Seçiniz

Lütfen size gönderilen akıllı kartı seciniz.

**CAKİS Akıllı Kart** C Gemplus Akıllı Kart

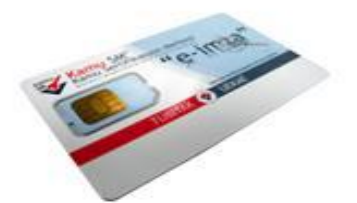

Sürücüleri Göster

Kart Okuyucu ve Akıllı Kart sürücülerini 'SÜRÜCÜYÜ İNDİR ' butonuna tıklayınız. Akabinde KAMUSM'nin önerdiği sürücülerin kurulumunu gerçekleştiriniz.

#### Sürücü Yükleme Servisi

Aşağıda, bilgisayarınız için uygun olan sürücüler mevcuttur. Lütfen bu sürücüleri bilgiyarınıza indirip kurunuz.

#### Kur 1: Kart Okuvucu Sürücüsü

Kart okuvucu için gerekli olan sürücü dosyalarını bilgisayarınıza asağıdaki linkten indirip, kurunuz.

Yanmis olduğunuz secim: ACS 38T USB

<mark>. Sürücüyü İndir.</mark><br>• Kurulum Yardımı Dökümanını İndir

#### Kur 2: Akıllı Kart Sürücüsü

Akıllı kart için gerekli olan sürücü dosyalarını bilgisayarınıza aşağıdaki linkten indirip, kurunuz.

Yapmış olduğunuz seçim: AKİS Akıllı Kart

Sürücüvü İndir mı Dökümənini İndii

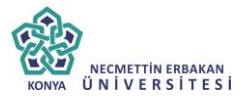

#### **Kart Okuyucusu Sürücüsü Kurulumu**

#### Adım 1

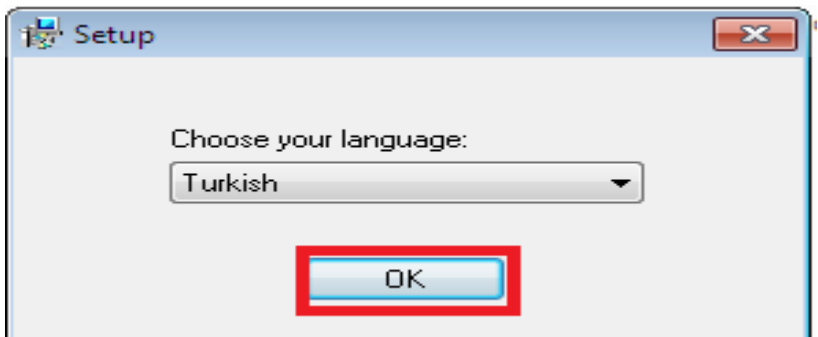

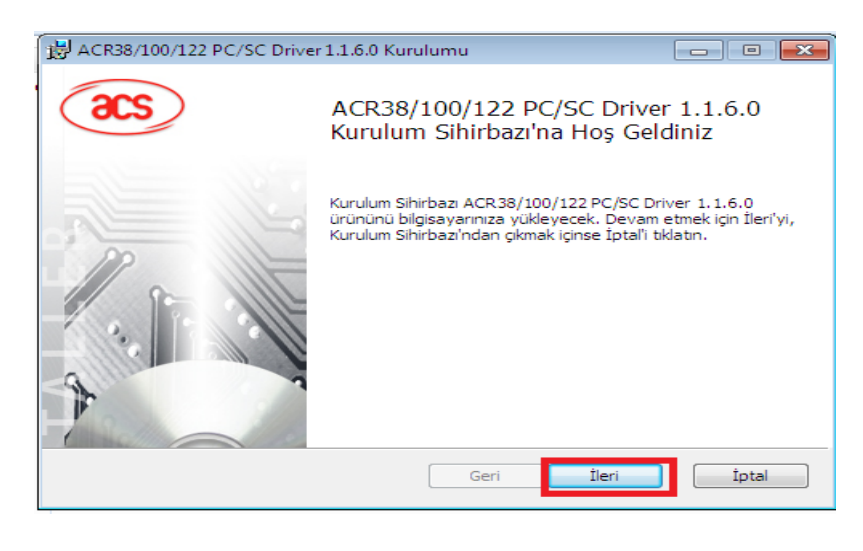

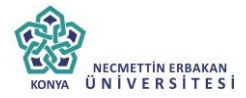

### Adım 3

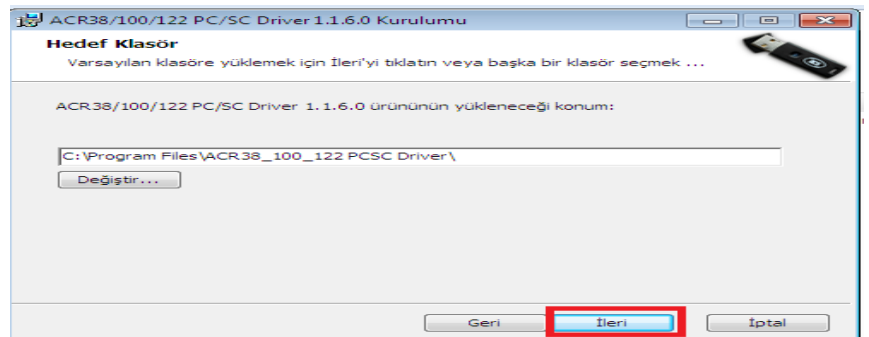

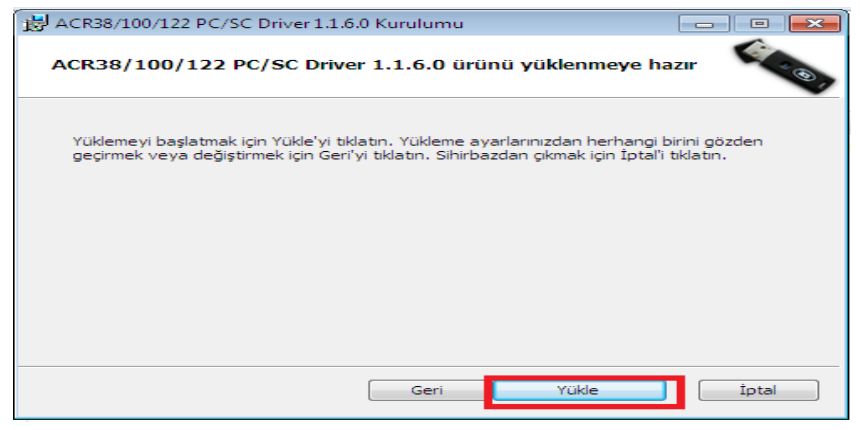

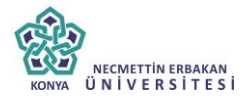

#### Adım 5

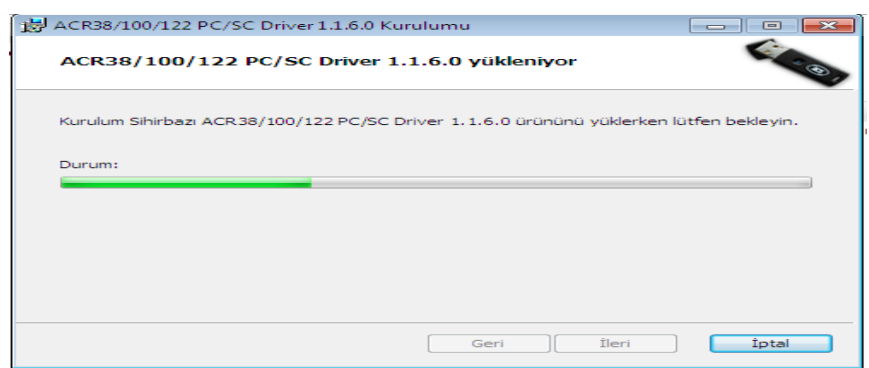

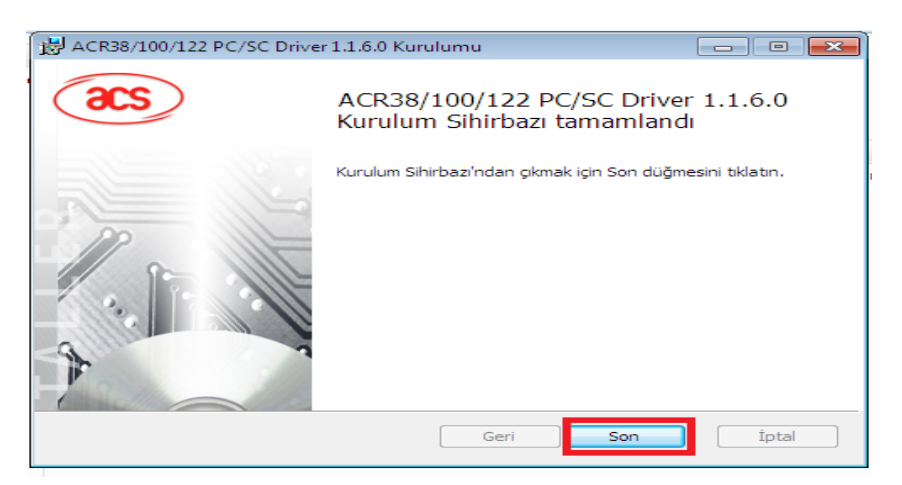

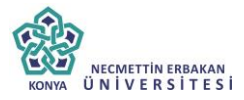

#### **Akıllı Kart Sürücüsü Kurulumu**

#### Adım 1

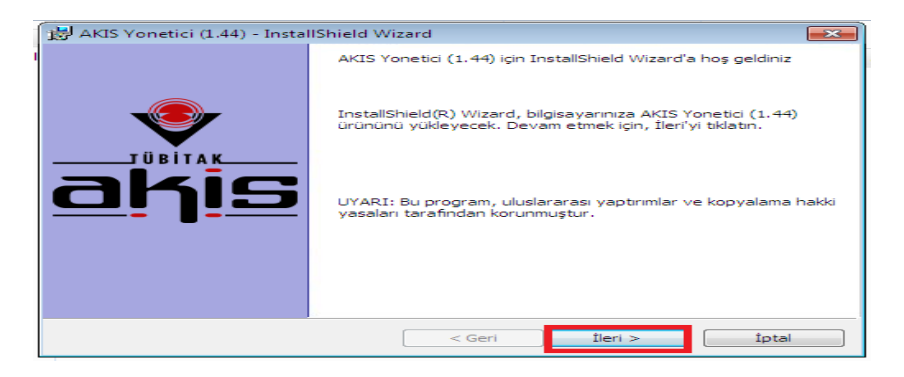

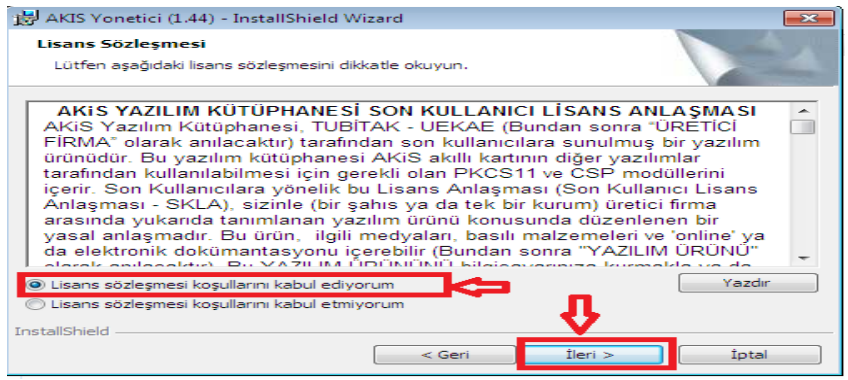

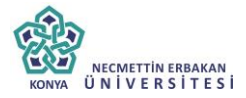

#### Adım 3

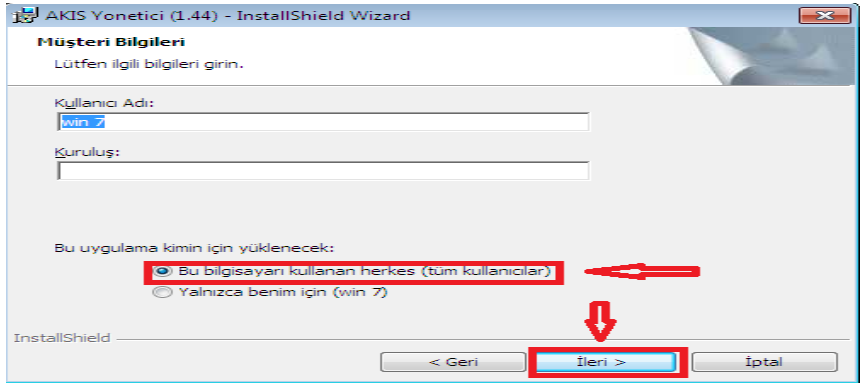

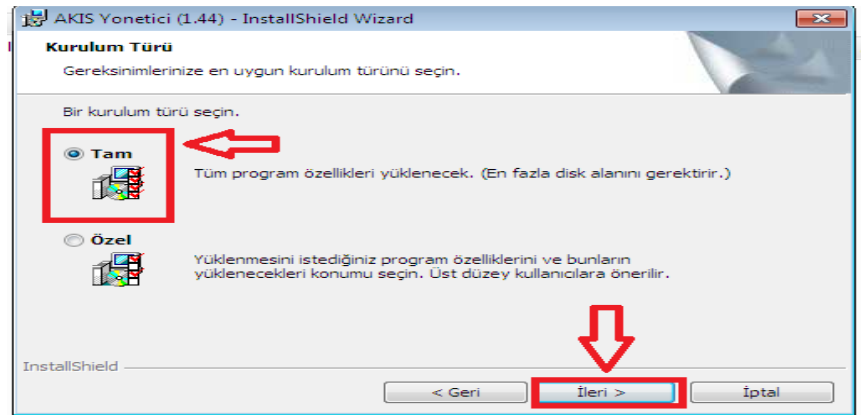

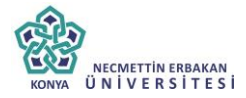

#### Adım 5

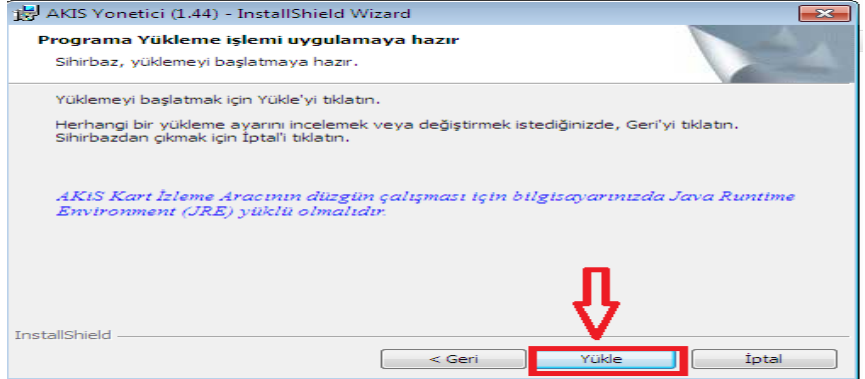

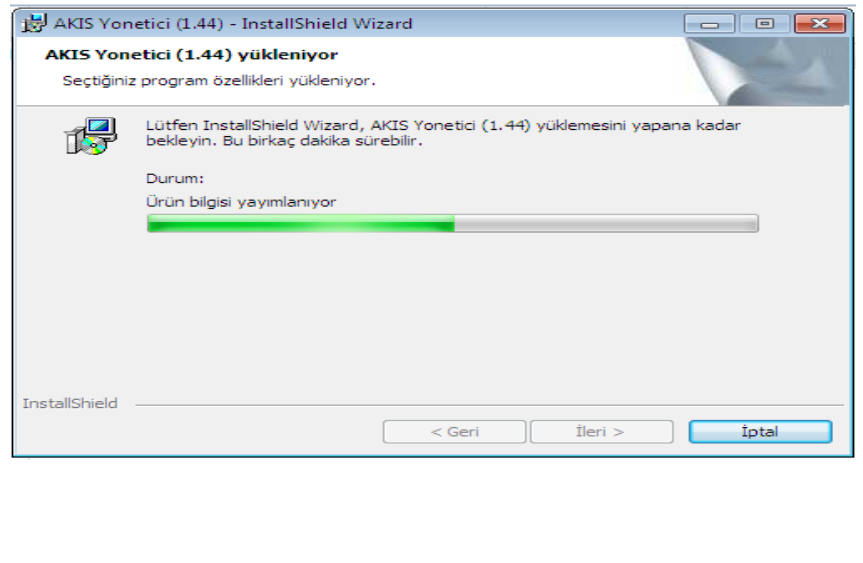

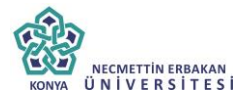

#### Adım 7

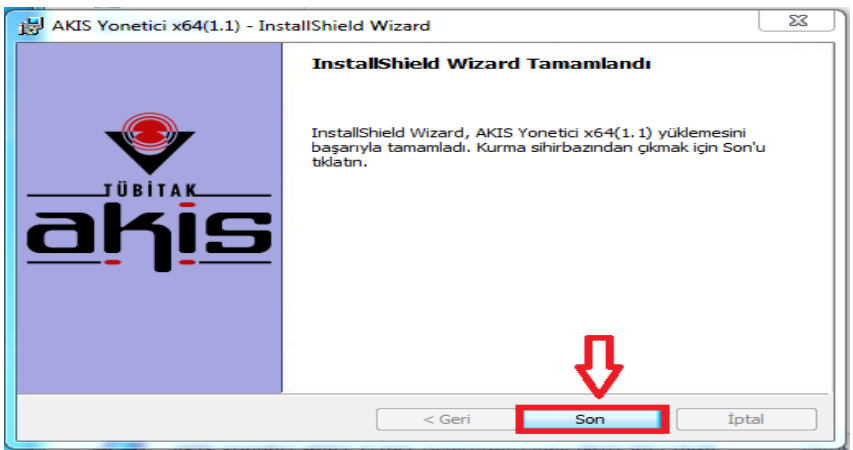

#### **4. Vcredist x86.exe ve Vcredist x64.exe programlarının kurulumunu;**

32 bit işletim sistemlerinde vcredist x86.exe programını kurunuz.

64 bit işletim sistemlerinde, hem vcredist x86.exe hem de vcredist x64.exe sürümlerinin kurulumunu yapınız.

EBYS e-imza program butonundan ilgili linklere ulaşabilirsiniz.

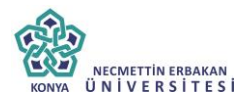

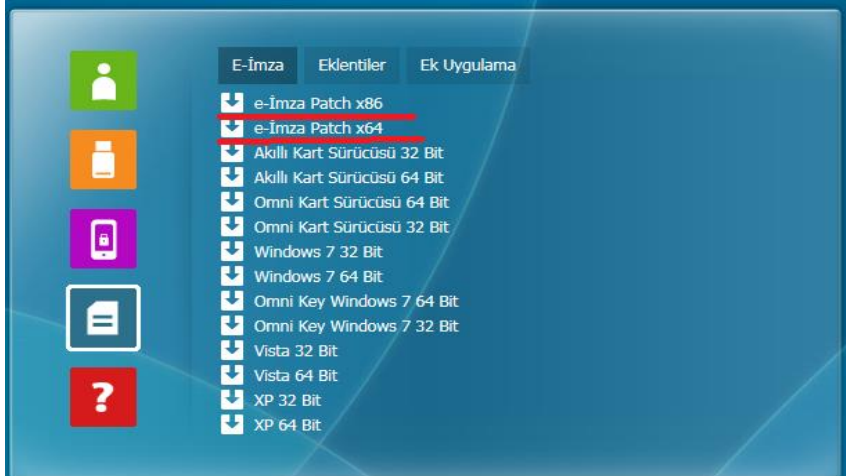

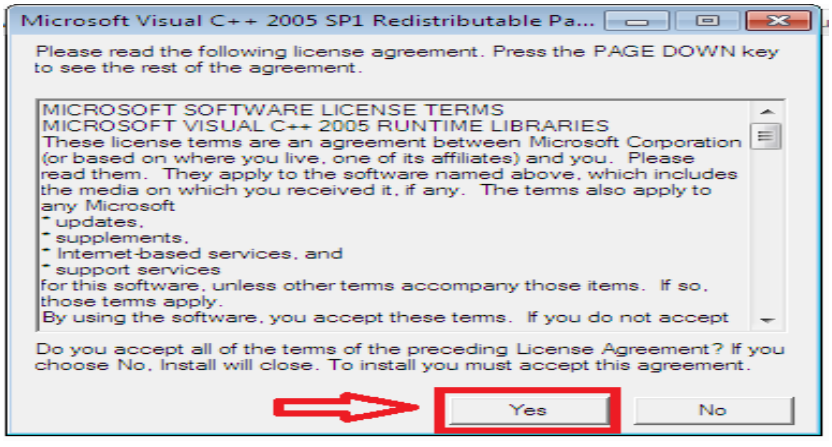

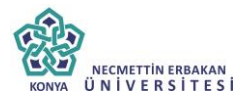

#### Adım 2

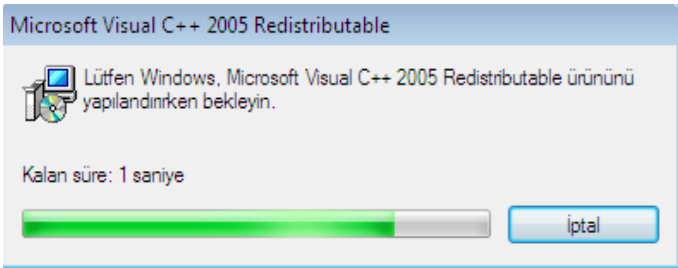

Bu işlemlerden sonra EBYS sistemine güvenli bir şekilde giriş yapılabilir ve sistem üzerinde elektronik imza işlemleri (imzalama,paraflama) gerçekleştirilebilir.